**Product Guide** 

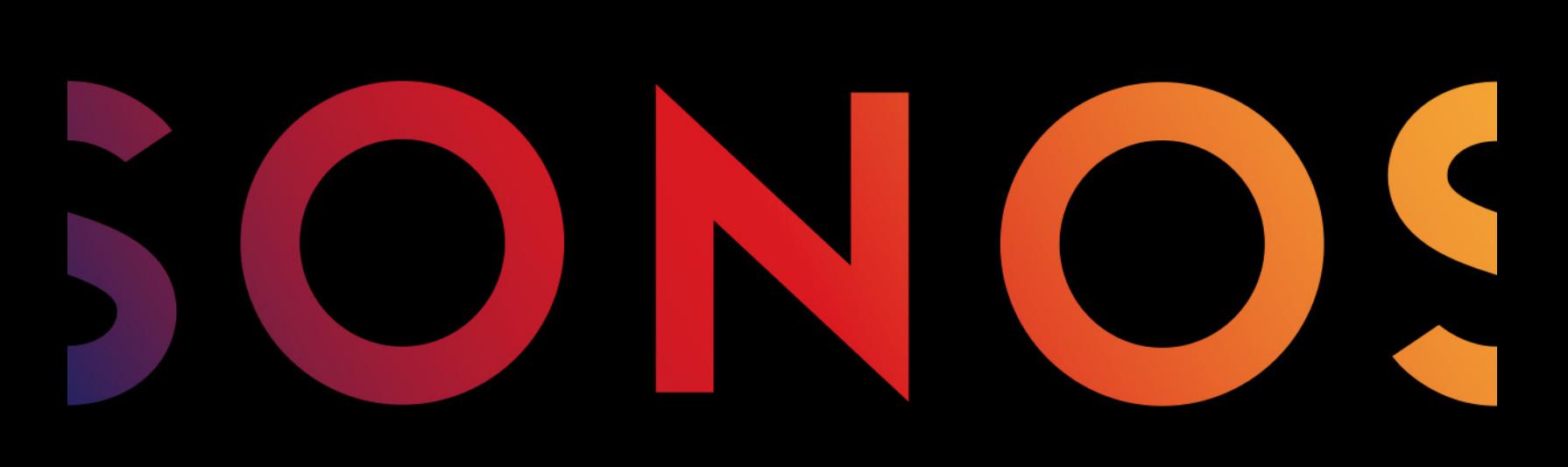

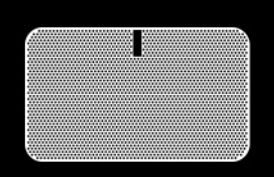

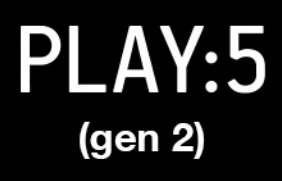

THIS DOCUMENT CONTAINS INFORMATION THAT IS SUBJECT TO CHANGE WITHOUT NOTICE.

No part of this publication may be reproduced or transmitted in any form or by any means, electronic or mechanical, including but not limited to photocopying, recording, information retrieval systems, or computer network without the written permission of Sonos, Inc. Sonos and all other Sonos product names and slogans are trademarks or registered trademarks of Sonos, Inc. Sonos Reg. U.S. Pat. & Tm. Off.

Sonos products may be protected by one or more patents. Our patent-to-product information can be found here:

#### [sonos.com/legal/patents](http://www.sonos.com/legal/patents)

AirPlay®, Apple Music™, FairPlay®, iPad®, iPhone®, iPod®, Tunes®, and OS X®, are trademarks of Apple Inc., registered in the U.S. and other countries.

"Made for iPod", "Made for iPhone", and "Made for iPad" mean that an electronic accessory has been designed to connect specifically to iPod, iPhone, or iPad, respectively, and has been certified by the developer to meet Apple performance standards. Apple is not responsible for the operation of this device or its compliance with safety and regulatory standards. Please note that the use of this accessory with iPod, iPhone, or iPad may affect wireless performance.

Windows® is a registered trademark of Microsoft Corporation in the United States and other countries.

Android™ is a trademark of Google, Inc.

Amazon, Kindle, Kindle Fire, the Amazon Kindle logo and the Kindle Fire logo are trademarks of Amazon.com, Inc. or its affiliates. Sonos uses MSNTP software, which was developed by N.M. Maclaren at the University of Cambridge.

© Copyright, N.M. Maclaren, 1996, 1997, 2000; © Copyright, University of Cambridge, 1996, 1997, 2000.

All other products and services mentioned may be trademarks or service marks of their respective owners.

October 2017

©2004-2017 by Sonos, Inc. All rights reserved.

# Sonos PLAY:5 (gen 2)

The all-new PLAY:5® is the ultimate smart speaker for today's streaming universe—powerfully smart, finetuning its sound to bring you all the energy and emotion the artist packed into the original recording.

- Hardware and software custom-designed by Sonos to produce pure, immersive sound that's crystal clear at any volume.
- Powered by 3 tweeters and 3 mid-woofers, each with a dedicated amplifier, perfectly tuned to match the speakers and acoustic architecture.
- Works seamlessly with the complete range of Sonos products.

### New to Sonos?

It takes just a few steps to get Sonos up and running—simply follow the setup instructions packaged with your PLAY:5. Once you've got it set up, you can add additional Sonos products any time.

### Adding to an existing Sonos system?

Sonos can be easily expanded room by room. If you are adding this PLAY:5 to an existing Sonos system, see [Adding to an existing Sonos system](#page-6-0).

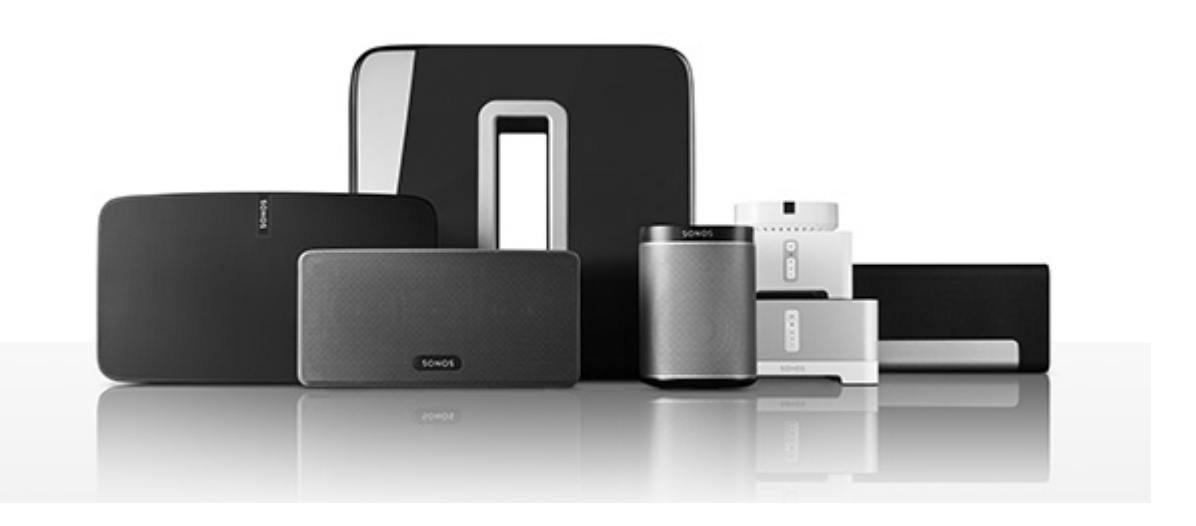

# Your home network

To use the Sonos app, your device must be on the same network as Sonos. If you need help, please go to <http://faq.sonos.com/notfound>.

### **Requirements**

To access music services, Internet radio, and music stored on your computer or Network-Attached Storage (NAS) device, make sure your network meets these requirements.

Note: Make sure your network has a high-speed Internet connection because Sonos is designed to provide you with free, online software updates. Your Sonos system must be registered to receive these updates so be sure to register during the setup process. We do not share your e-mail address with other companies.

- High-speed DSL/cable modem, or fiber-to-the-home broadband connection for proper playback of music services. (If your Internet service provider only offers satellite Internet access, you may experience playback issues due to fluctuating download rates.)
- If your modem isn't a modem/router combination and you want to take advantage of Sonos' automatic online updates or use a streaming music service, you'll need to install a wireless router before setting up Sonos.

Note: Sonos communicates over a 2.4GHz home network supporting 802.11 b/g/n wireless technology. 802.11n only network configurations are not supported—you can either change the router settings to 802.11 b/g/n or connect a Sonos product to your router.

- Connect a Sonos BOOST or speaker to your router if:
	- You have a larger home where the Wi-Fi performance isn't reliable and you want to strengthen the wireless performance of your Sonos system.
	- Your Wi-Fi network is already in high demand with streaming video and web surfing and you want to create a separate wireless network exclusively for your Sonos speakers.
	- Your network is 5GHz only (not switchable to 2.4GHz).
	- You have configured your router to support only 802.11n and can't change the settings to support 802.11 b/g/n.
- For best results, you should connect the computer or NAS drive that contains your personal music library collection to your network router using an Ethernet cable.

# The Sonos app

Download the free Sonos app to any compatible device:

- Sonos app (iOS) iPhone, iPad and iPod touch running iOS 9.0 or later
- Sonos app (Android) Android 4.3 and higher
- Sonos app (PC) Windows<sup>®</sup> 7 and higher
- Sonos app (Mac) Macintosh<sup>®</sup> OS X 10.10 or later

Get the app for your computer at <www.sonos.com/support/downloads>.

For the latest system requirements and compatible audio formats, go to **<http://faq.sonos.com/specs>**.

# PLAY:5 front

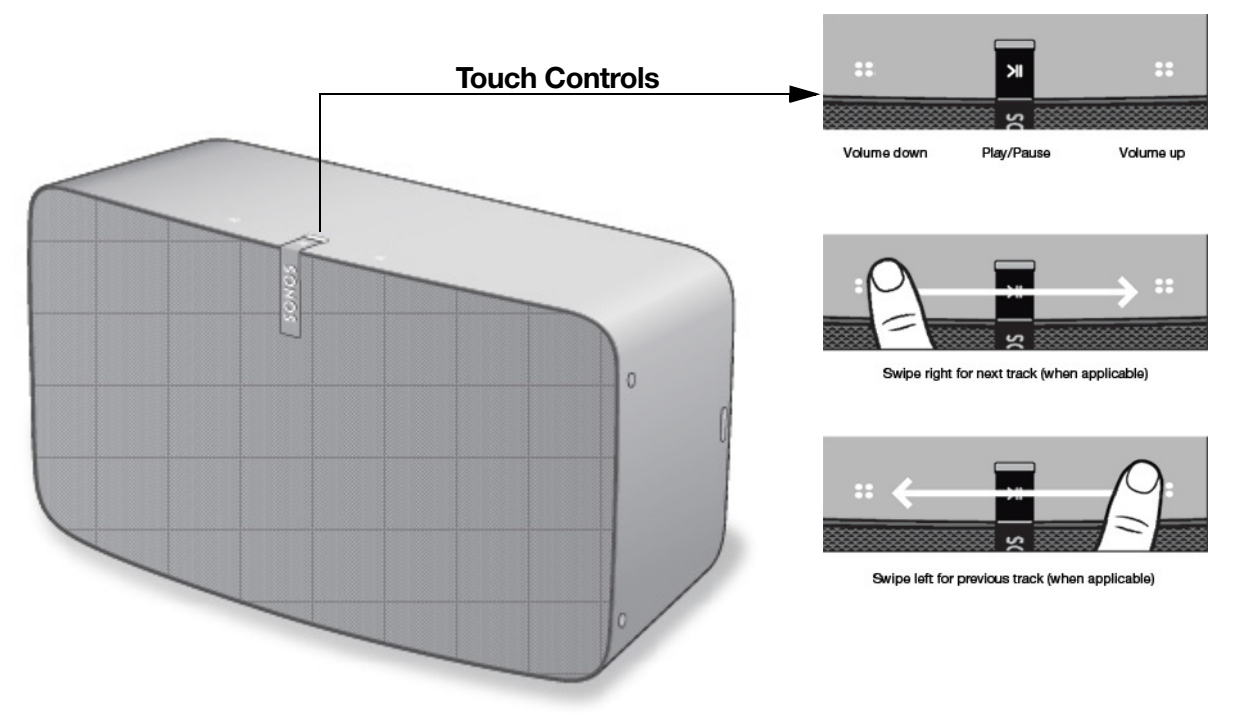

Note: The Sonos PLAY:5's front grille is not removable. Tampering with the grille may result in damage to your PLAY:5.

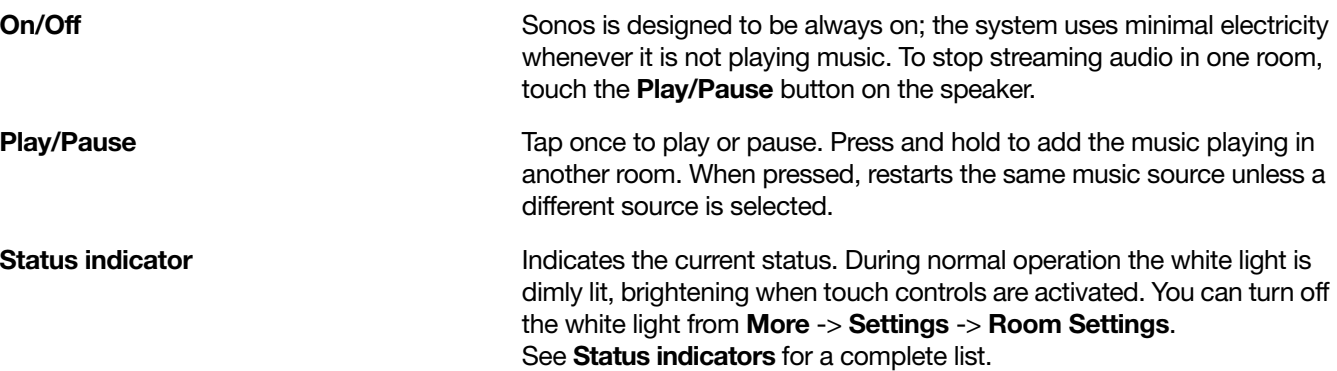

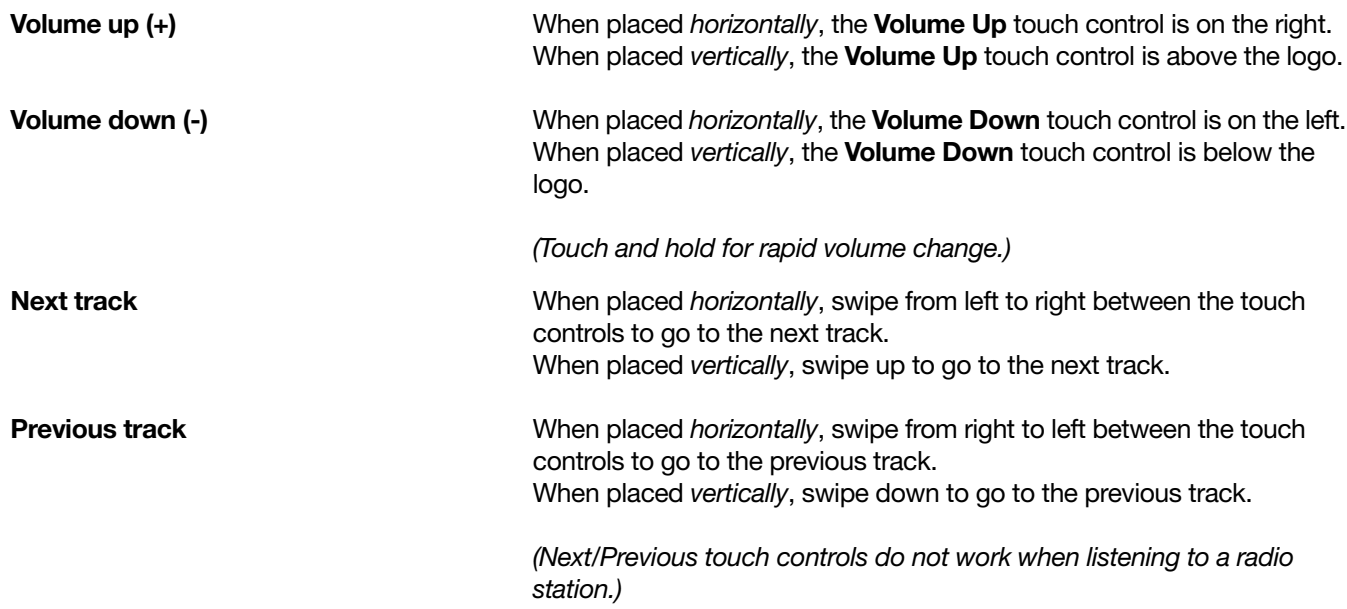

# PLAY:5 back

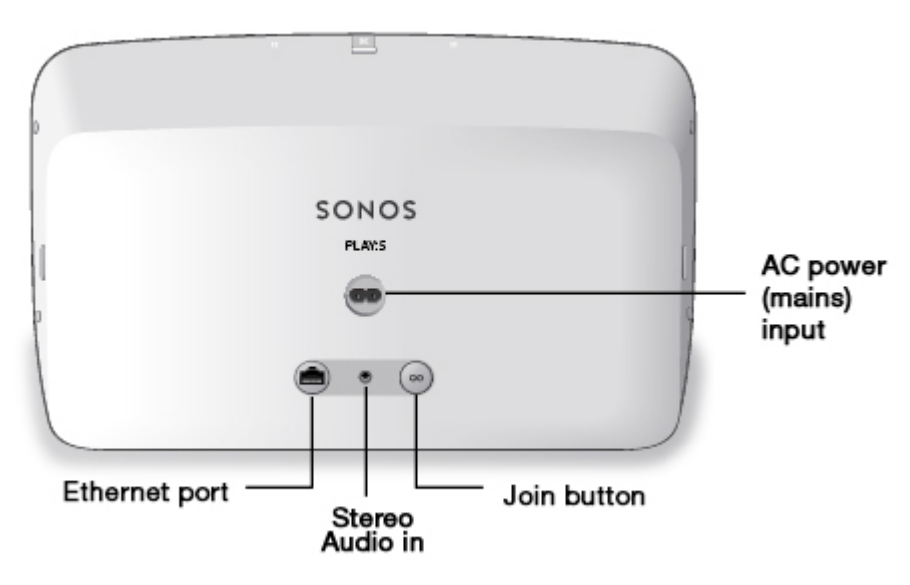

Join button **Press the round Join button to connect the PLAY:5 to your Sonos** system.

Ethernet port Thermet cable to connect the PLAY:5 to your home Cable to connect the PLAY:5 to your home network.

(2V)

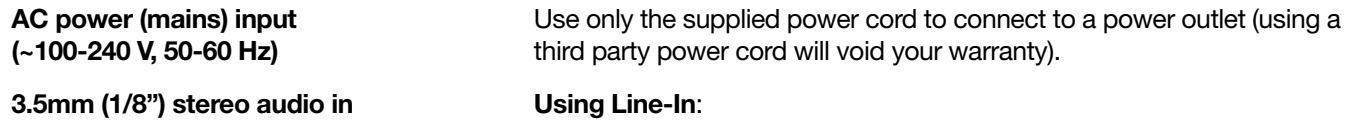

To connect to a portable music player, use a 3.5mm to 3.5mm stereo audio cable to connect from the audio output on the device to the PLAY:5's audio input.

To connect an audio component such as a CD player, use a 3.5mm (1/ 8") mini-stereo to RCA audio cable. (Plug the mini-stereo end into the audio input on the PLAY:5 and plug the RCA end into the audio outputs on the audio component.)

# <span id="page-6-1"></span>Selecting a location

The PLAY:5 is designed to produce great sound wherever it's placed. For maximum performance, we have a few guidelines:

- The PLAY:5 is a substantial and powerful speaker and should be placed on a flat surface that is robust and durable enough to properly support it. Make sure the PLAY:5's rubber feet sit completely on the flat surface.
- Allow at least 1" clearance all around the PLAY:5.
- For a single PLAY:5 speaker Sonos recommends positioning the speaker horizontally, enabling stereo sound over a wide sound stage. (A single PLAY:5 speaker positioned in vertical mode is a mono speaker—there is no stereo separation.)
- Place the PLAY:5 across the room from where you will be listening (at or close to your ear height for best results).
- For stereo pair placement information, see [Optimum stereo pair placement information](#page-7-0).

**Caution:** The PLAY:5 is humidity resistant so you can use it in the bathroom; however it is not water resistant so don't position it near water or leave it outside during a rain storm.

# <span id="page-6-0"></span>Adding to an existing Sonos system

Once you've got Sonos set up, you can easily add more Sonos products any time (up to 32).

- 1. Select a location for your PLAY: 5. (See **[Selecting a location](#page-6-1)** for optimal placement quidelines.)
- 2. Attach the power cord to the PLAY:5 and apply power. Be sure to push the power cord firmly into the unit.

Note: If you want to make a wired connection, connect a standard Ethernet cable from your router (or a live network wall plate if you have built-in wiring) to the Ethernet port on the back of a Sonos product.

- 3. Choose one of the following options:
	- On a mobile device, go to More -> Settings -> Add a Player or SUB and follow the prompts.
	- On a Mac or PC, go to **Manage -> Add a Player or SUB** and follow the prompts.

Thick walls, 2.4 GHz cordless telephones, or the presence of other wireless devices can interfere with or block the wireless network signals from Sonos. If you experience difficulty after positioning a Sonos product, try one or more of the following resolutions—relocate the Sonos product; change the wireless channel your music system is operating on; connect a Sonos product to your router if your setup is currently wireless.

# Tune your room with Trueplay™

Every room is different. With Trueplay tuning, you can put your Sonos speakers wherever you want. Trueplay analyzes room size, layout, décor, speaker placement, and any other acoustic factors that can impact sound quality. Then it literally adjusts how each woofer and tweeter produces sound in that room (works on mobile devices running iOS 8 or later).

Go to More -> Settings -> Room Settings. Pick a room and tap Trueplay Tuning to get started.

Note: Trueplay tuning isn't available if VoiceOver is enabled on your iOS device. If you want to tune your speakers, first turn VoiceOver off in your device settings.

# Creating a stereo pair

You can group two Sonos speakers, such as two PLAY:5®s, in the same room to create a wider stereo experience. In this configuration, one speaker serves as the left channel and the other serves as the right channel.

Note: The Sonos speakers in the stereo pair must be the same model.

#### <span id="page-7-0"></span>Optimum stereo pair placement information

- When creating a stereo pair, it is best to place the two Sonos speakers 8 to 10 feet away from each other.
- Your favorite listening position should be 8 to 12 feet from the paired Sonos products. Less distance will increase bass, more distance will improve stereo imaging.
- You can place them either horizontally or vertically—vertical works best when you sit in an optimized seat in the center between the speakers; horizontal works well when you want a great experience over a wider listening area, such as a couch. (Both speakers should be placed in the same orientation.)

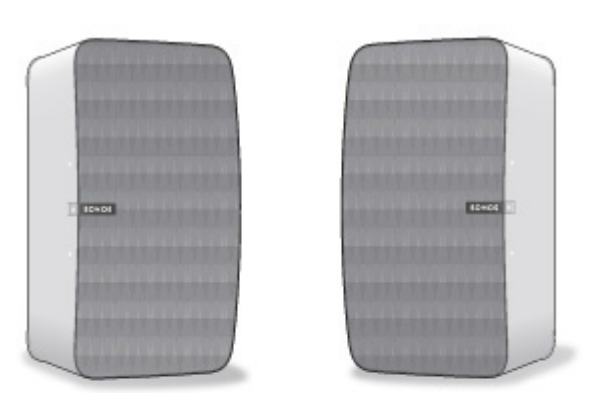

- When placed vertically, Volume Up is above the logo; Volume Down is below the logo.
- When placed vertically, swipe up to go to the next track; swipe down to go to the previous track.

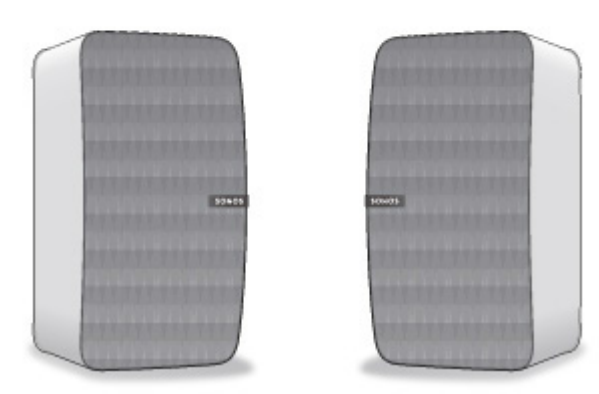

### Using the Sonos app on a mobile device

- 1. Go to More -> Settings -> Room Settings.
- 2. Select a PLAY:5 to pair.
- 3. Select Create Stereo Pair, and follow the prompts to set up the stereo pair.

#### To separate a stereo pair:

- 1. Go to More -> Settings -> Room Settings.
- 2. Select the stereo pair you wish to separate (the stereo pair appears with  $L + R$  in the room name.)
- 3. Select Separate Stereo Pair.

#### Using the Sonos app on a Mac or PC

- 1. Choose one of the following:
	- On a PC, select Settings from the Manage menu.
	- On a Mac, select Preferences -> Room Settings from the Sonos menu.
- 2. Select a PLAY:5 you want to pair from the Room Settings for drop-down list.
- 3. Click Create Stereo Pair and follow the prompts to set up the stereo pair.

#### To separate a stereo pair:

- 1. Choose one of the following:
	- On a PC, select Settings from the Manage menu.
	- On a Mac, select Preferences -> Room Settings from the Sonos menu.
- 2. Select the Sonos stereo pair you wish to separate from the Room Settings for drop-down (the stereo pair will appear with  $L + R$  in the room name).
- 3. On the Basic tab, click Separate Stereo Pair.

# Surround speakers

### Adding surround speakers

You can easily pair two speakers, such as two PLAY:5s, with a Sonos home theatre product to function as left and right surround channels in your Sonos surround sound experience. You can either configure surround speakers during the setup process, or follow the steps below to add them.

- Make sure the Sonos products are the same—you cannot combine a PLAY:1 and a PLAY:3 to function as surround speakers.
- Be sure to follow these instructions to set up your surround speakers. Do not create a room group or stereo pair as these will not achieve the left and right surround channel functionality.

### Using the Sonos app on a mobile device

- 1. Go to More -> Settings -> Room Settings.
- 2. Select the room the Sonos home theatre product is in.
- 3. Select Add Surrounds.
- 4. Follow the prompts to add first a left and then a right surround speaker.

#### Removing surround speakers

- 1. Go to More -> Settings -> Room Settings.
- 2. Select the room the surround speakers are in. The room name appears as Room (+LS+RS) in Room Settings.
- 3. Select Remove Surrounds.
- 4. Select **Next** to drop the surround sound speakers from your surround system. If these were newly purchased PLAY:5s they will appear as **Unused** on **Rooms**. If these PLAY:5s existed in your household previously, they revert back to their previous state.

You can now move them to another room for individual use.

#### Changing the surround settings

The default setting is determined by the calibration process. If you wish to make a change, you can follow the steps below.

- 1. Go to More -> Settings -> Room Settings.
- 2. Select the room the surround speakers are located in. It appears as *Room* (+LS+RS) in **Room Settings**.
- 3. Select Advanced Audio -> Surround Settings.
- 4. Choose one of the following:
	- Surrounds: Choose On or Off to turn the sound from the surround speakers on and off.
	- TV Level: Drag your finger across the slider to increase or decrease the volume of the surround speakers for playing TV audio.
	- Music Level: Drag your finger across the slider to increase or decrease the volume of the surround speakers for playing music.
	- Music Playback: Choose Ambient (default; subtle, ambient sound) or Full (enables louder, full range sound). This setting applies only to music playback, not TV audio.
	- Balance Surround Speakers (iOS): Select Balance Surround Speakers and follow the prompts to manually balance your surround speaker levels.

#### Using the Sonos app on a Mac or PC

- 1. Select Manage -> Settings (PC) or Sonos -> Preferences (Mac).
- 2. Select **Room Settings** if it is not already highlighted on the left.
- 3. Choose the room the Sonos home theatre product is in from the **Room Settings for** drop-down list.
- 4. From the Basic tab, select Add Surrounds.
- 5. Follow the prompts to add first a left and then a right surround speaker.

#### Removing surround speakers

- 1. Select Manage -> Settings (PC) or Sonos -> Preferences (Mac).
- 2. Select **Room Settings** if it is not already highlighted on the left.
- 3. Choose the room the surround speakers are in from the **Room Settings for** drop-down list. The room name appears as Room (+LS+RS).
- 4. From the Basic tab, click Remove Surrounds. If these were newly purchased PLAY:5s, they will appear as Unused in the Rooms pane. If these PLAY:5s existed in your household previously, they revert back to their previous state.

#### Changing the surround settings

The default setting is determined by the calibration process. If you wish to make a change, you can follow the steps below.

- 1. Select Manage -> Settings (PC) or Sonos -> Preferences (Mac).
- 2. Select **Room Settings** if it is not already highlighted on the left.
- 3. Choose the room the surround speakers are in from the **Room Settings for** drop-down.
- 4. Select the **Surrounds** tab.
- 5. Choose one of the following:
	- Surrounds: Check to turn the sound from the surround speakers on; uncheck to turn it off.
	- TV Level: Click and drag the slider to increase or decrease the volume of the surround speakers for playing TV audio.
	- Music Level: Click and drag the slider to increase or decrease the volume of the surround speakers for playing music.
	- Music Playback: Choose Ambient (default; subtle, ambient sound) or Full (enables louder, full range sound). This setting applies only to music playback, not TV audio.

# Playing music

Make a selection by tapping **Browse** on your mobile device or by selecting a music source from the **MUSIC** pane on a Mac or PC.

### Radio

Sonos includes a radio guide that provides immediate access to over 100,000 free pre-loaded local and international radio stations, shows and podcasts streaming from every continent.

To select a radio station, simply select **Browse** -> Radio by Tuneln and choose a station.

#### Music services

A music service is an online music store or online service that sells audio on a subscription basis. Sonos is compatible with several music services—you can visit our website at [www.sonos.com/music](http://www.sonos.com/music) for the latest list. (Some music services may not be available in your country. Please check the individual music service's website for more information.)

If you are currently subscribed to a music service that's compatible with Sonos, simply add your music service user name and password information to Sonos as needed and you'll have instant access to the music service from your Sonos system.

- 1. To add a music service, tap More -> Add Music Services.
- 2. Select a music service.
- 3. Select **Add to Sonos**, and then follow the prompts. Your login and password will be verified with the music service. As soon as your credentials have been verified, you will be able to select the music service from **Browse** (on mobile devices) or the **MUSIC** pane (on a Mac or PC).

### Local music library

Sonos can play music from any computer or network-attached storage (NAS) device on your home network where you have shared music folders (up to 65,000 songs). During the setup process, you are guided through the process of accessing your local music library (such as your iTunes library). Over time, you may wish to add or remove folders from this list.

Note: We recommend using the Sonos app for Mac or PC to add shared folders. For more information, please visit our website at **<http://faq.sonos.com/manage>**.

To make changes to your local library using a mobile device, go to **More -> Settings** and choose one of the following options:

- To add a music folder, select Manage Music Library -> Music Library Setup and:
	- Touch  $\cdot\cdot\cdot$  -> Add New Share (iOS).
	- Touch Add New Share (Android).
- To remove a music folder, select Manage Music Library -> Music Library Setup and:
	- Touch  $\Box$  next to the folder you wish to remove (iOS).
	- Touch the folder and select Remove Share (Android).

Sonos indexes your local music so you can view your music collection by categories (such as artists, albums, composers, genres, or songs.) If you add new music, simply update your music index to add this music to your Sonos music library.

• To update your music library, select Manage Music Library -> Update Music Index Now. If you'd like your music library to update automatically each day, select **Schedule Music Index Updates** and then select an update time.

### Playing music from your mobile device

You can play music and podcasts stored on any mobile device that's on the same network as Sonos. Just tap Browse -> On this [mobile device].

### Google Play Music (Android devices)

You can play music to Sonos directly from the Google Play Music app on any Android device. This feature is available for both Standard and All Access Google Play Music customers.

To play music directly from the Google Play Music app to Sonos, you must have both the Google Play Music app and the Sonos app installed on your mobile device.

Simply open the Google Play Music app and connect to a Sonos room or room group to start the music.

### Control Sonos from your Spotify app

You can always play Spotify from the Sonos app. Now you can control Sonos directly from your Spotify app too (Spotify premium subscribers only).

While you're listening to music in the Spotify app, select **DEVICES AVAILABLE** to connect to a Sonos room or room group.

To use this feature you need to have a Sonos account. If you don't have one, choose one of the following options:

- On a mobile device, go to More -> Settings -> Advanced Settings and choose Control Sonos from Spotify.
- On a PC, go to Manage -> Settings and choose Advanced. From the Music Sources tab, choose Control Sonos from Spotify.
- On a Mac, go to **Sonos -> Preferences** and select **Advanced**. From the **Music Sources** tab, choose Control Sonos from Spotify.

# Using line-in

You can connect an external source like a portable music player to any Sonos player that has a line-in connection. The source will be automatically detected as soon as you plug it in.

To a portable music player: Connect a 3.5mm to 3.5mm stereo audio cable from the portable device's audio output to the PLAY:5's audio input.

**To an external source like a CD player:** Use a 1/8" (3.5mm) mini-stereo to RCA audio cable—plug the ministereo end into the PLAY:5, and plug the RCA end into the external source's audio outputs.

### Playing music

- On a mobile device, select **Browse** -> Line-In and choose the line-in device.
- On a Mac or PC, select Line-In from the MUSIC pane. Click  $\blacktriangledown$  next to the music source and choose Play Now.

### Changing the settings

- 1. Choose one of the following:
	- On a mobile device, go to **More** -> **Settings -> Room Settings**. Choose the Sonos speaker the source is connected to and touch **Line-In.**
	- On a Mac or PC, go to Manage -> Settings (PC) or Sonos -> Preferences -> Room Settings (Mac). Choose the Sonos speaker the source is connected to from the **Room Settings for** drop-down and click the Line-In tab.
- 2. You can change the following settings:
	- Line-In Source Name: Choose a name from the list.
	- Line-In Source Level: A default (typical) line-in source level is automatically assigned for each source. If the volume sounds too low, you can choose a higher line level. (You may experience clipping at higher volume levels if you set the level too high.)
	- Autoplay Room: Choose the room you want this line-in source to play in whenever it's connected to Sonos.
	- Include Grouped Rooms: Turn on if you want the line-in source to play in rooms that are grouped with the autoplay room.
	- Use Autoplay Volume: Click the Use Autoplay Volume box if you want to use the external source to adjust the volume in the autoplay room. Use the slider to set a default volume.

### Line-in encoding settings

When you have line-in music sources attached to a Sonos product, line-in encoding determines how Sonos will encode the data coming in from these sources. Your Sonos system defaults to automatic in order to

#### Sonos PLAY:5 13

provide the optimal playback experience. Sonos recommends you do not change this default. However, if you decide to make a change, we recommend the following usage guidelines:

#### Use Uncompressed if:

- You want optimal performance with home theaters.
- You want to produce the highest quality sound for your Sonos system (this selection requires more network bandwidth than compressed audio.)

#### Use Compressed if:

- You are connecting more than 4 rooms wirelessly.
- You are in an environment with heavy wireless interference and are experiencing dropouts.

To change the line-in encoding setting, select one of the following options:

- On a mobile device, go to More -> Settings -> Advanced Settings -> Audio Compression.
- On a PC, go to **Manage** -> Settings -> Advanced.
- On a Mac, go to **Sonos** -> **Preferences** -> **Advanced.**

# Equalization settings

The Sonos PLAY:5 ships with the equalization settings preset to provide the optimal playback experience. If desired, you can change the sound settings (bass, treble, balance, or loudness) to suit your personal preferences.

- 1. On a mobile device, go to More -> Settings -> Room Settings.
- 2. Select a room.
- 3. Select EQ, and then drag your finger across the sliders to make adjustments.
- 4. To change the Loudness setting, touch **On** or **Off**. (The loudness setting boosts certain frequencies, including bass, to improve the sound at low volume.)

# I have a new router

If you purchase a new router or change your ISP (Internet service provider), you will need to restart all your Sonos products after the router is installed.

Note: If the ISP technician connects a Sonos product to the new router, you only need to restart your wireless Sonos products.

- 1. Disconnect the power cord from all of your Sonos products for at least 5 seconds.
- 2. Reconnect them one at a time, starting with the Sonos product that is connected to your router (if one is usually connected).

Wait for your Sonos products to restart. The status indicator light will change to solid white on each product when the restart is complete.

If your Sonos setup is completely wireless (you don't keep a Sonos product connected to your router), you will also need to change your wireless network password. Follow the steps below:

- 1. Temporarily connect one of your Sonos players to the new router with an Ethernet cable.
- 2. Go to More -> Settings -> Advanced Settings -> Wireless Setup.

Sonos will detect your network.

- 3. Enter the password for your wireless network.
- 4. Once the password is accepted, unplug the player from your router and move it back to its original location.

#### I want to change my wireless network password

If your Sonos system is set up wirelessly and you change your wireless network password, you will also need to change it on your Sonos system.

- 1. Temporarily connect one of your Sonos players to your router with an Ethernet cable.
- 2. Choose one of the following:
	- Using the Sonos app on a mobile device, go to More -> Settings -> Advanced Settings -> Wireless Setup.
	- Using the Sonos app on a PC, go to Settings -> Advanced from the Manage menu. On the General tab, select Wireless Setup.
	- Using the Sonos app on a Mac, go to Preferences -> Advanced from the Sonos menu. On the General tab, select Wireless Setup.
- 3. Enter the new wireless network password when prompted.
- 4. Once the password is accepted, you can unplug the player from your router and move it back to its original location.

# <span id="page-15-0"></span>Status indicators

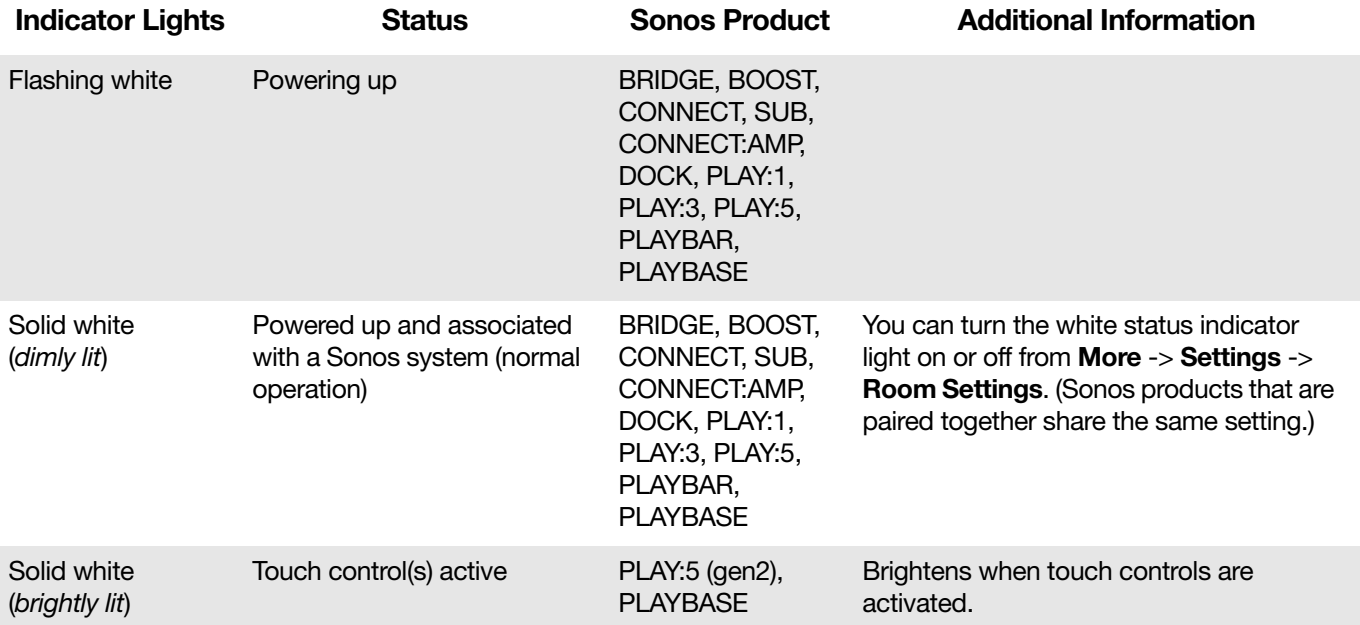

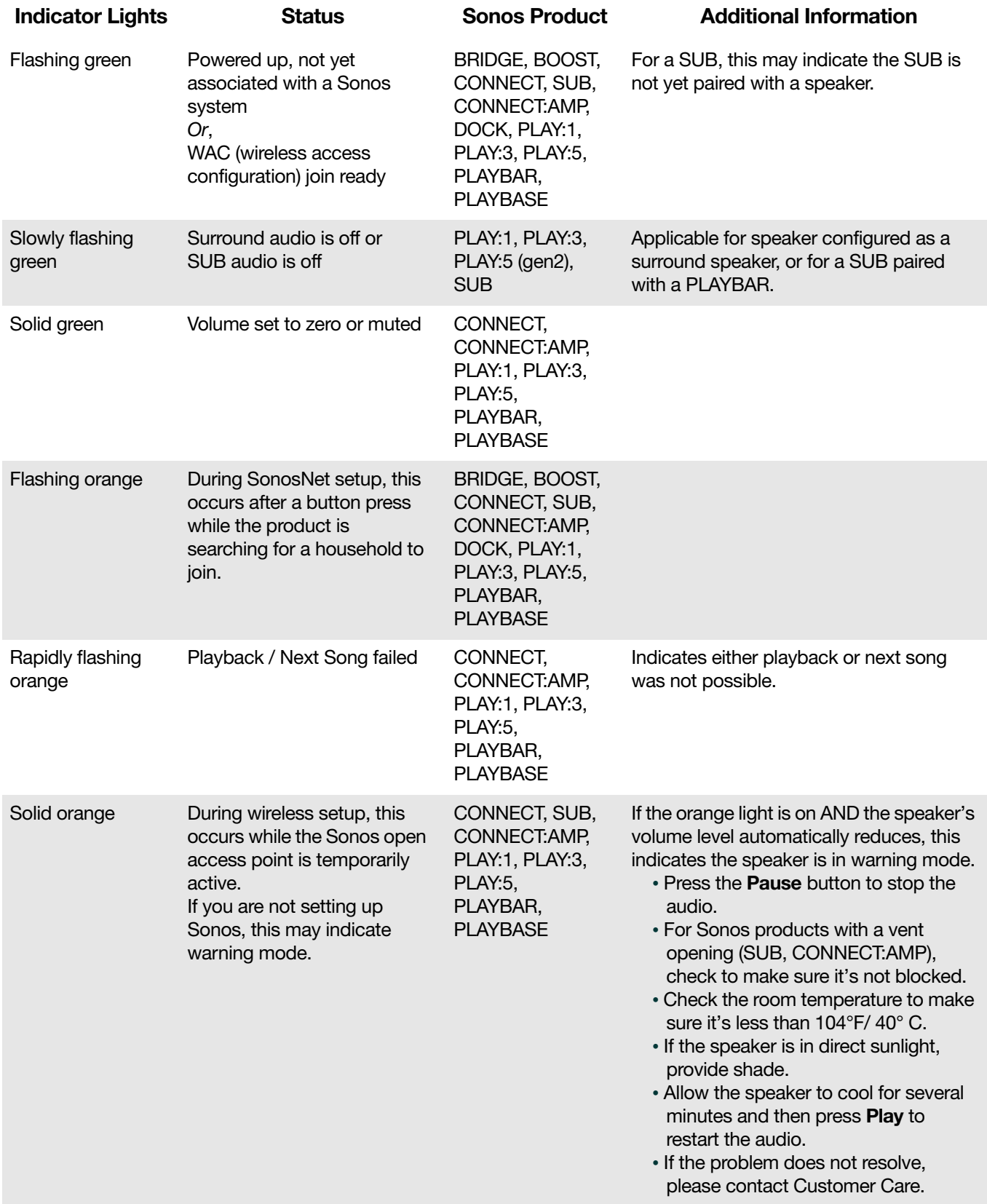

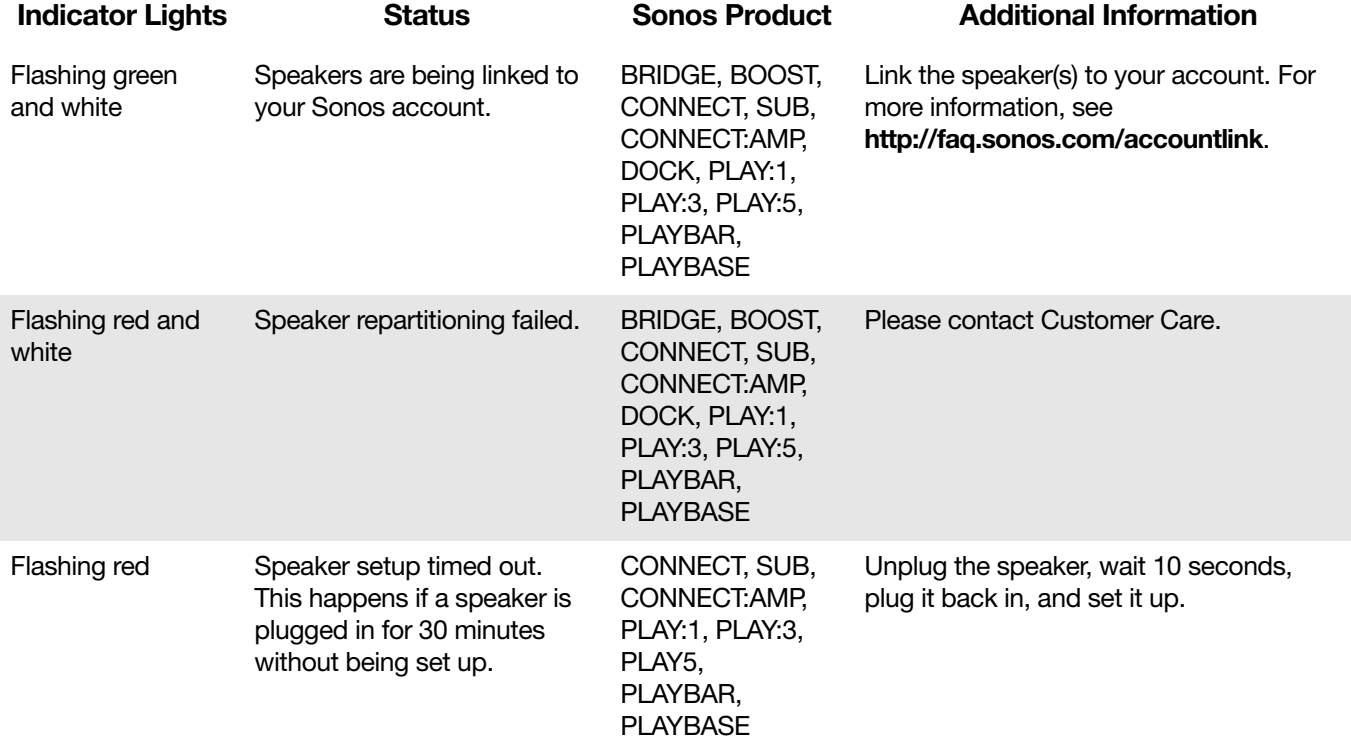

# Important safety instructions

- 1. Read these instructions.
- 2. Keep these instructions.
- 3. Heed all warnings.
- 4. Follow all instructions.
- 5. Do not use this apparatus near water.

6. Clean only with dry soft cloth. Household cleaners or solvents can damage the finish on your Sonos components.

7. Do not block any ventilation openings. Install in accordance with the manufacturer's instructions.

8. Do not install near any heat sources such as radiators, heat registers, stoves, or other apparatus that produce heat.

9. Protect the power cable from being walked on or pinched, particularly at plugs, convenience receptacles, and the point where they exit from the apparatus.

10. Only use attachments/accessories specified by the manufacturer.

11. Unplug this apparatus during lightning storms or when unused for long periods of time.

12. Refer all servicing to Sonos qualified service personnel. Servicing is required when the apparatus has been damaged in any way, such as power-supply cable or plug is damaged, liquid has been spilled or objects have fallen into the apparatus, the apparatus has been exposed to rain or moisture, does not operate normally, or has been dropped.

13. The Mains plug should be readily available to disconnect the equipment.

14. Warning: To reduce the risk of fire or electric shock, do not expose this apparatus to rain or moisture.

15. Do not expose apparatus to dripping or splashing and do not place objects filled with liquids, such as vases, on the apparatus.

# **Specifications**

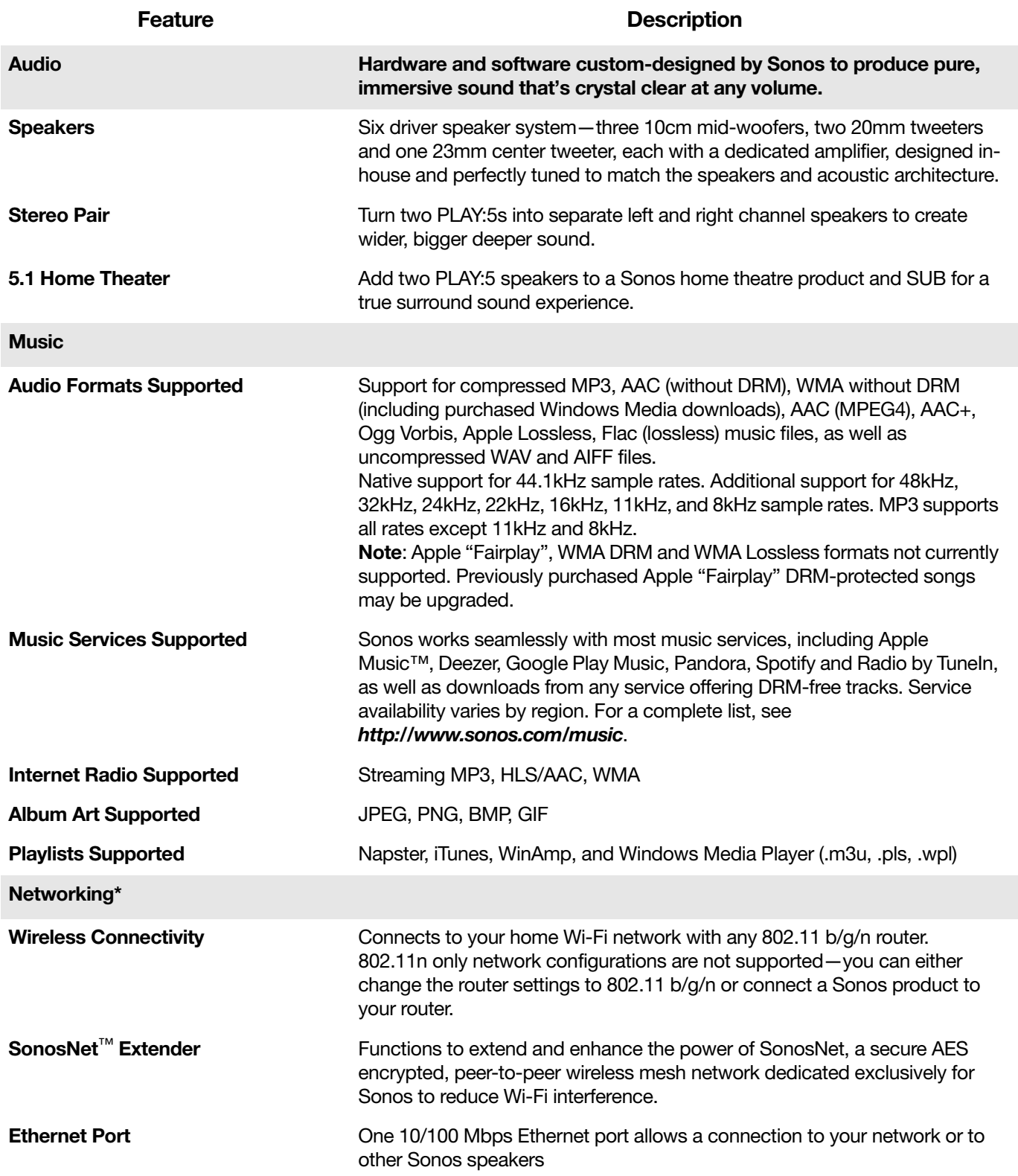

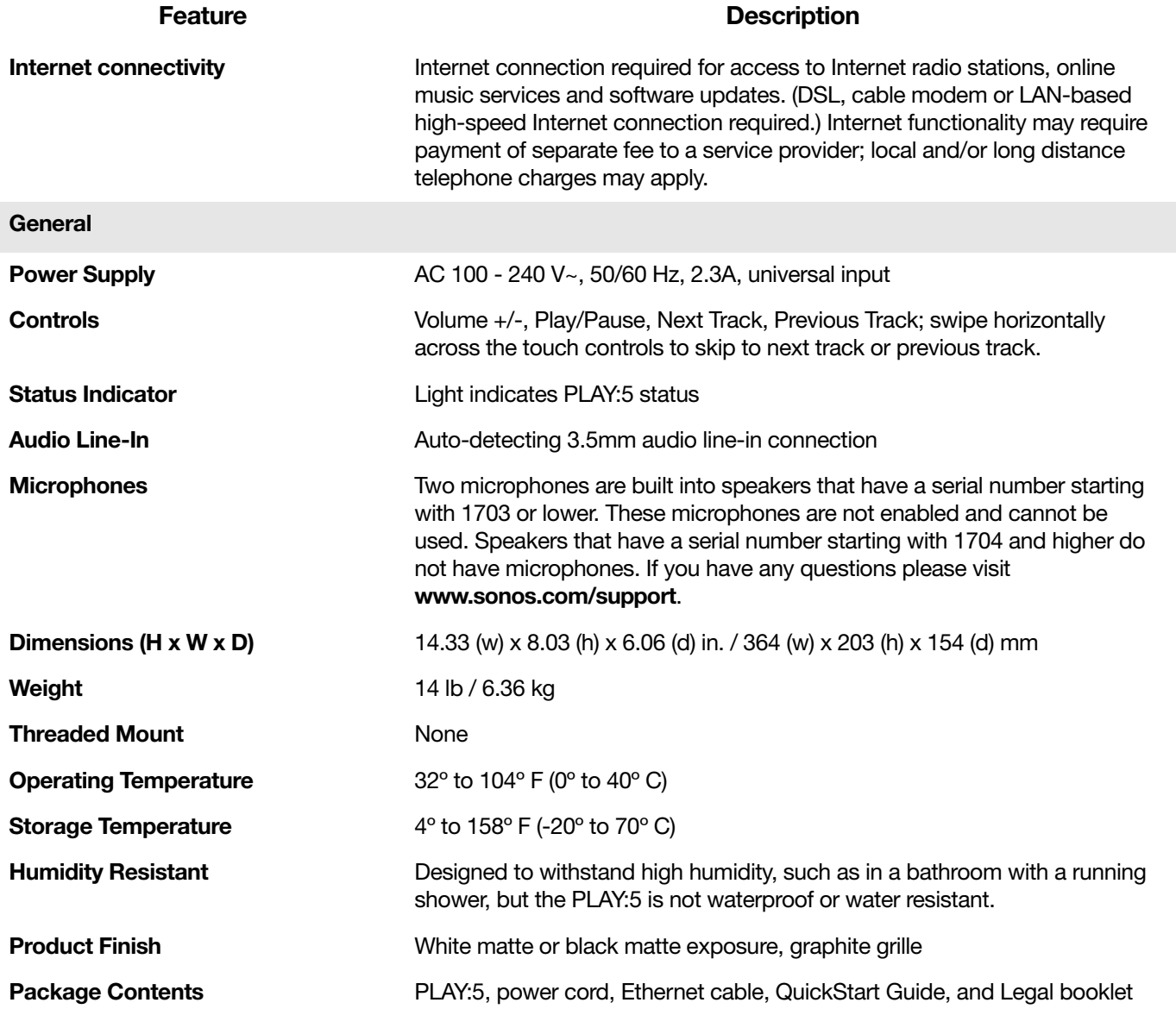

\* Specifications subject to change without notice.

# Product guide feedback?

We'd love to hear from you! We'll read your feedback carefully and use it to help us improve our product guides. Write to us at: [docfeedback@sonos.com](mailto:docfeedback@sonos.com) 

If you're having a problem with your Sonos system, please contact Customer Care so they can help. Email them at <http://www.sonos.com/emailsupport>.

# Need more help?

- Tap More -> Help & Tips for simple tips for getting the most out of your speakers.
- Visit our Frequently Asked Questions (FAQ) pages at [www.sonos.com/support](http://www.sonos.com/support).
- Ask us a question at [http://www.sonos.com/emailsupport](http:/www.sonos.com/emailsupport).